## **1. CREATE AN ONLINE TEST SESSION**

### **NOTE: PROCTOR MUST BE A REGISTERED VGI PROCTOR, HAVE A PASSWORD, AND BE SETUP FOR ONLINE TESTING.**

- **1st** Go to [www.vgitraining.com](http://www.vgitraining.com/)
- **2nd** Click on "EPA Section 608".
- **3rd** Click on "Proctors".
- **4th** Click on "Login for approved VGI EPA Section 608 Proctors". Login using your registered proctor number and password.
- **5th** Click on "Proctor an Online EPA Section 608 Test".
- **6th** Click on "Open a New Test Session".
- **7th** Fill out the Test Session information. Click on the "Create Session" button. *Note: Please write down your Session ID number and Proctor Verify Code.*
- **8th** At this point of the registration, you may either select the "Single Computer Option" or the "Group Option". The "Single Computer Option" allows the technician to take the test at the computer you are currently using. The "Group Option" is the type of session most proctors will be offering.
- **9th** When all students are ready to begin testing, hand out the instruction sheet. *Note: If you chose the "Single Computer Option", the technician will begin with instruction #6.*

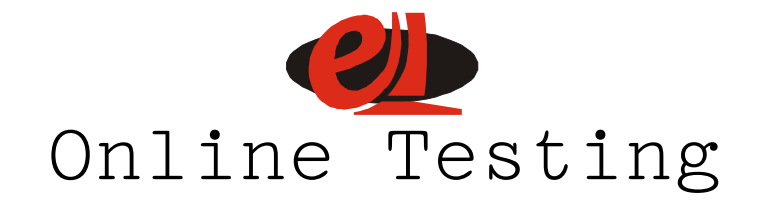

# **2. TAKE AN ONLINE TEST (TECHNICIAN HANDOUT)**

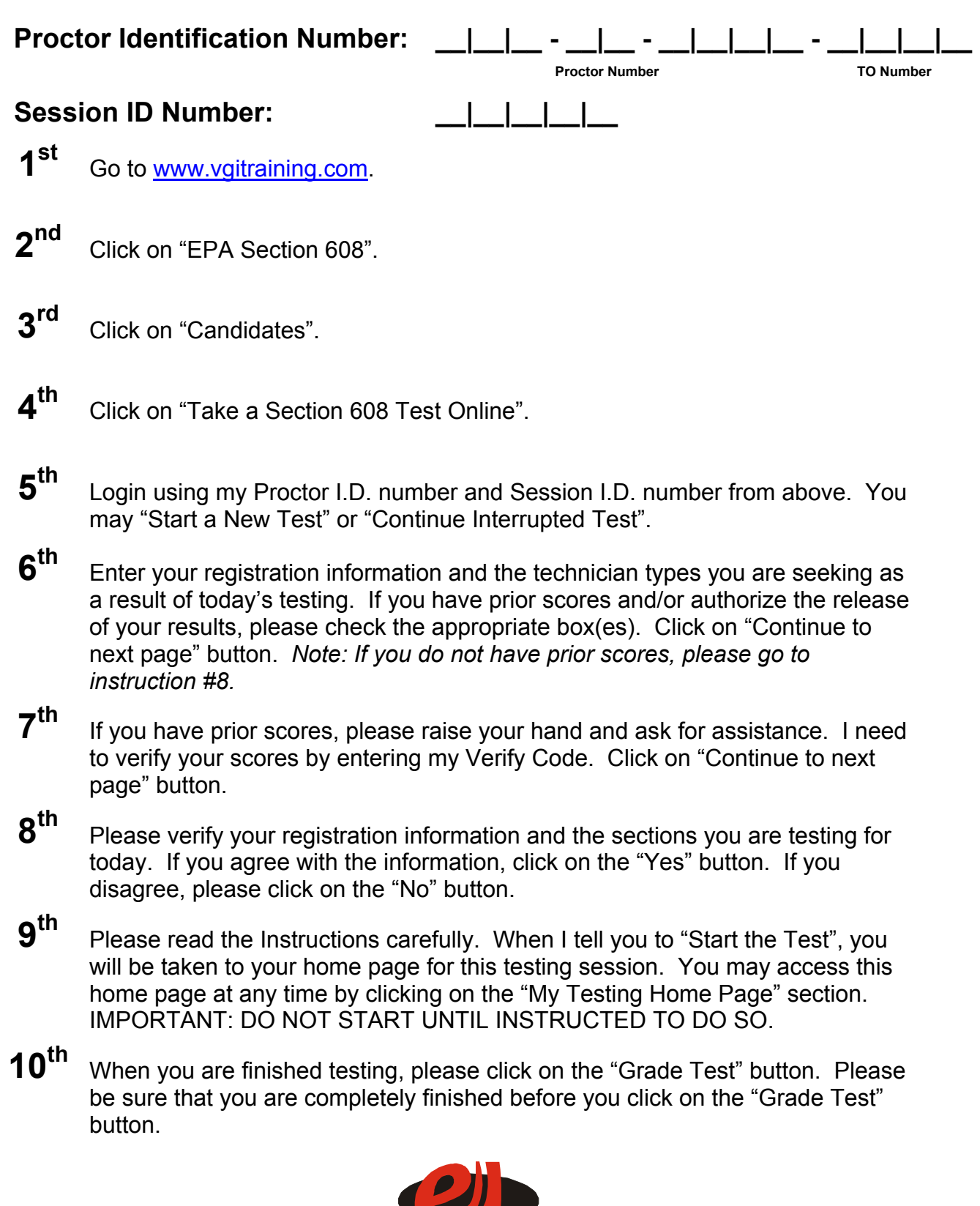

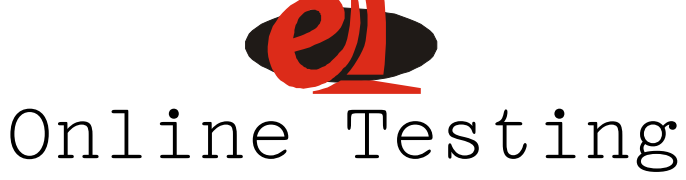

# **3. CLOSE AN ONLINE TEST SESSION**

#### **NOTE: PROCTOR MUST BE A REGISTERED VGI PROCTOR, HAVE A PASSWORD, AND BE SETUP FOR ONLINE TESTING.**

- **1st** Once all students have finished testing, you must close your test session. Please do not close a test session until ALL students have graded their exams or the time has expired. The results of this session will not be mailed until this function is completed. Also, the closing of your test session allows the billing process to be completed.
- **2<sup>nd</sup>** Go to [www.vgitraining.com](http://www.vgitraining.com/)
- **3rd** Click on "EPA Section 608".
- **4th** Click on "Proctors".
- **5th** Click on "Login for approved VGI EPA Section 608 Proctors". Login using your registered proctor number and password.
- **6th** Click on "Proctor an Online EPA Section 608 Test".
- **7th** Click on "Close a Test Session".
- **8th** Click on "Close Session".

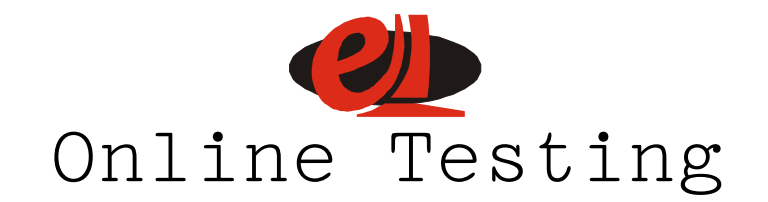

# **4. CHECK STATUS OF AN ONLINE TEST SESSION**

#### **NOTE: PROCTOR MUST BE A REGISTERED VGI PROCTOR, HAVE A PASSWORD, AND BE SETUP FOR ONLINE TESTING.**

- **1st** Go to [www.vgitraining.com](http://www.vgitraining.com/)
- **2nd** Click on "EPA Section 608".
- **3rd** Click on "Proctors".
- **4th** Click on "Login for approved VGI EPA Section 608 Proctors". Login using your registered proctor number and password.
- **5th** Click on "Check the processing status/results of my completed Module 0200 test groups?"
- **6th** Select a "Session ID Number".
- **7th** The detailed information for this session will appear. This information will include the Date Received, Date Processed, and Date Mailed. If the results of this session are older than three business days and the Date Processed and Date Mailed fields are empty, please see Proctor Instructions for Closing an Online Test Session.
- **8th** To see additional information, you may select Candidate Roster, Candidate Grade Report, Session Summary Report, or Session Breakdown Report.

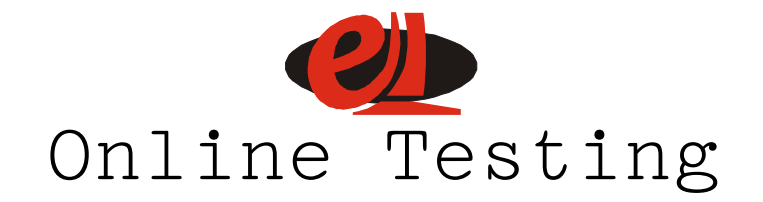